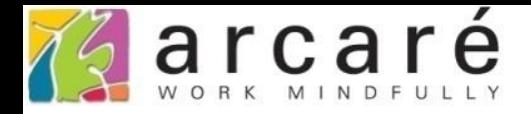

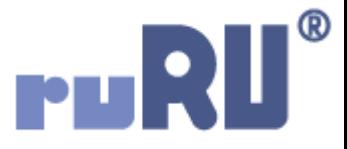

## **ruRU IDE教學課程**

## **10-3-7 資料交易(過帳)-套用取號**

如如研創股份有限公司

+886 2 2596 3000

IDE: Integrated Design Environment

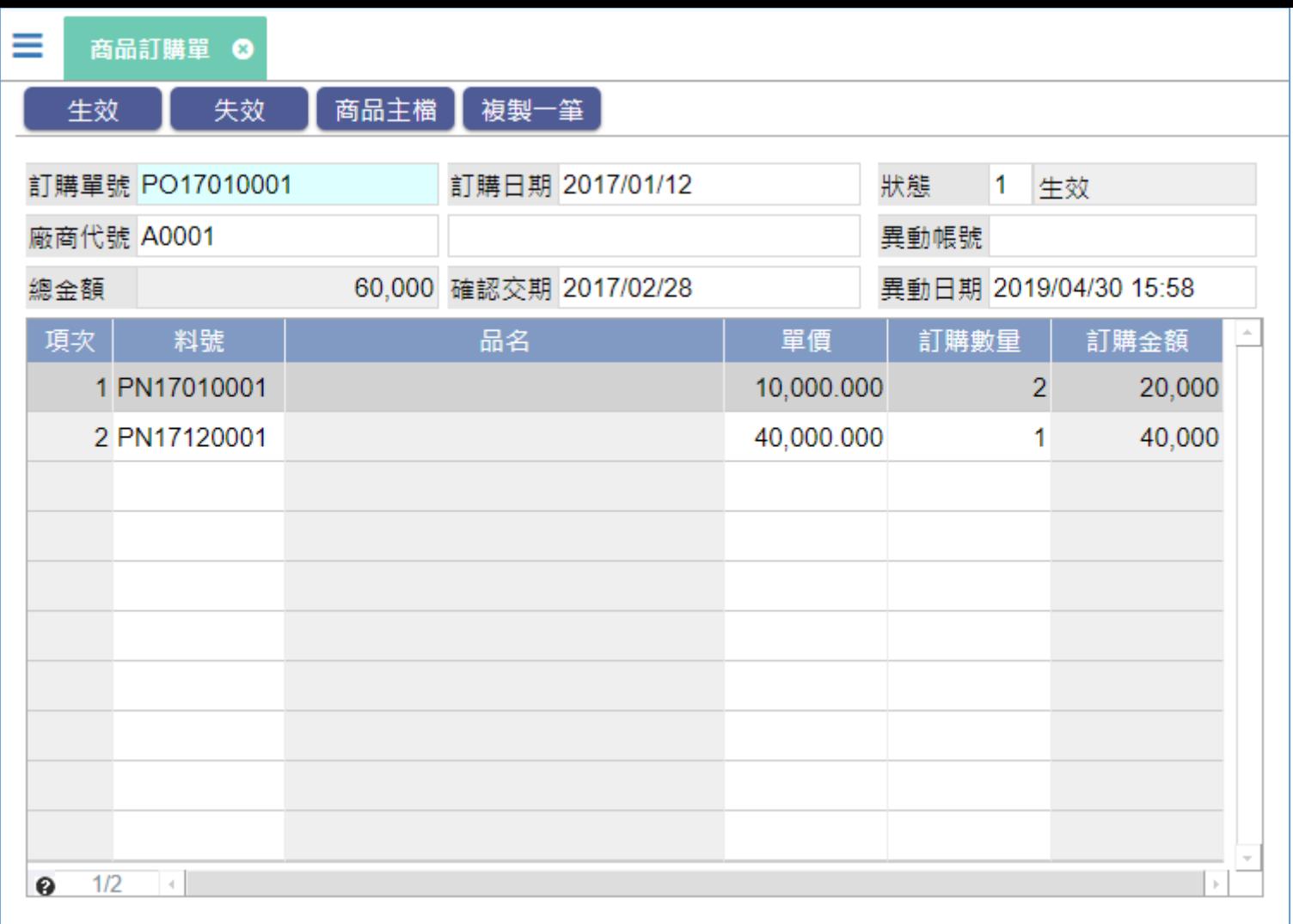

• 在資料交易中,寫入目的欄位的「套用取號」功能,必須搭配10-3-4到 10-3-6節介紹的「單號編碼」功能來使用,意思就是取得同一個資料交 易中,上方段落編碼的內容。

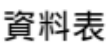

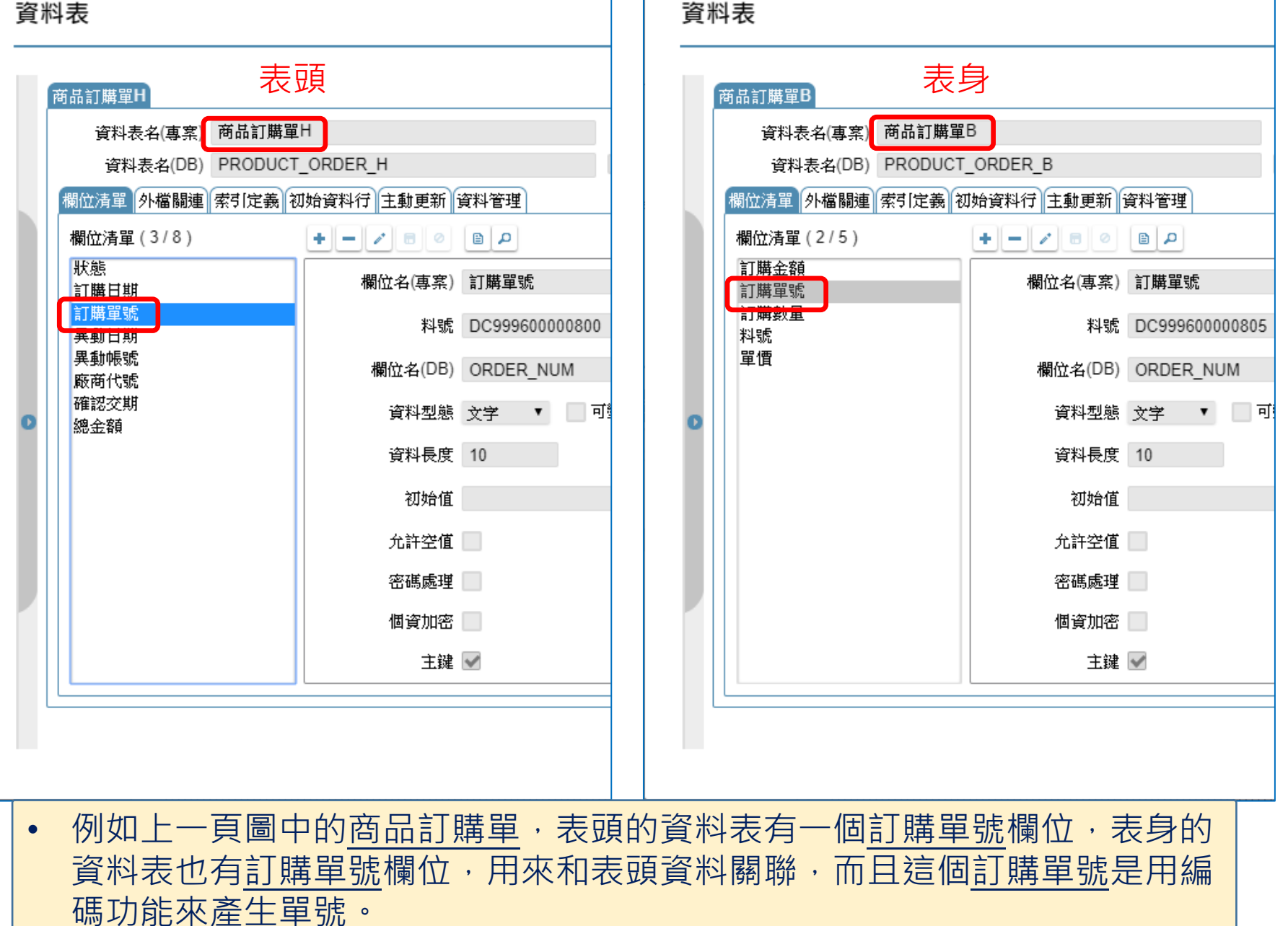

## 資料交易

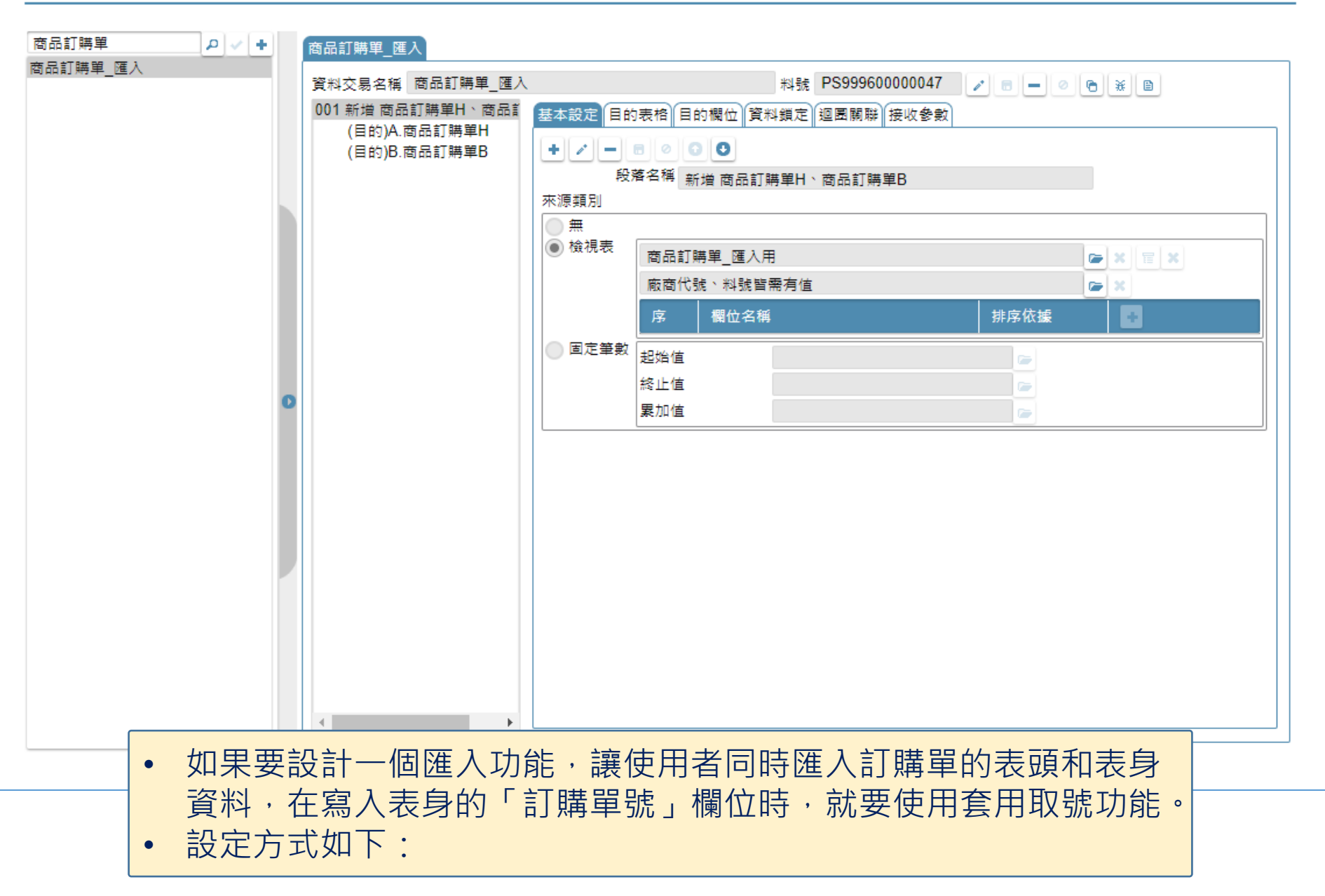

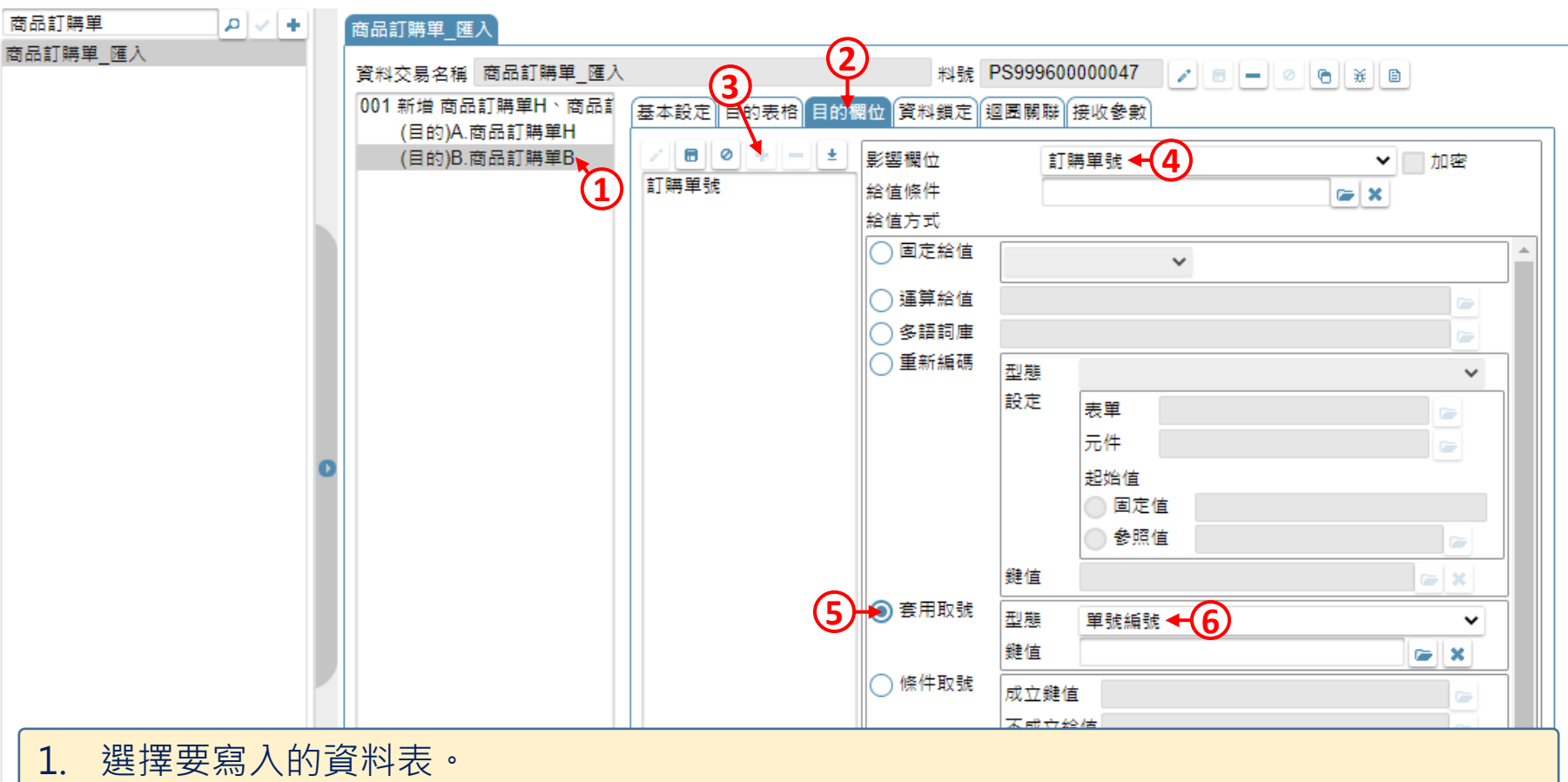

- 2. 切換到「目的欄位」頁籤。
- 3. 新增欄位。
- 4. 挑選要寫入的欄位。
- 5. 在給值方式中選擇「套用取號」。
- 6. 在型態中,挑選與表頭編碼欄位相同的編碼型態。(例如在<u>商品訂購單H</u>這個資料表,訂 <mark>購單號欄位是用「單號編號」來產生,這裡就要選擇一樣的「單號編號」)</mark>

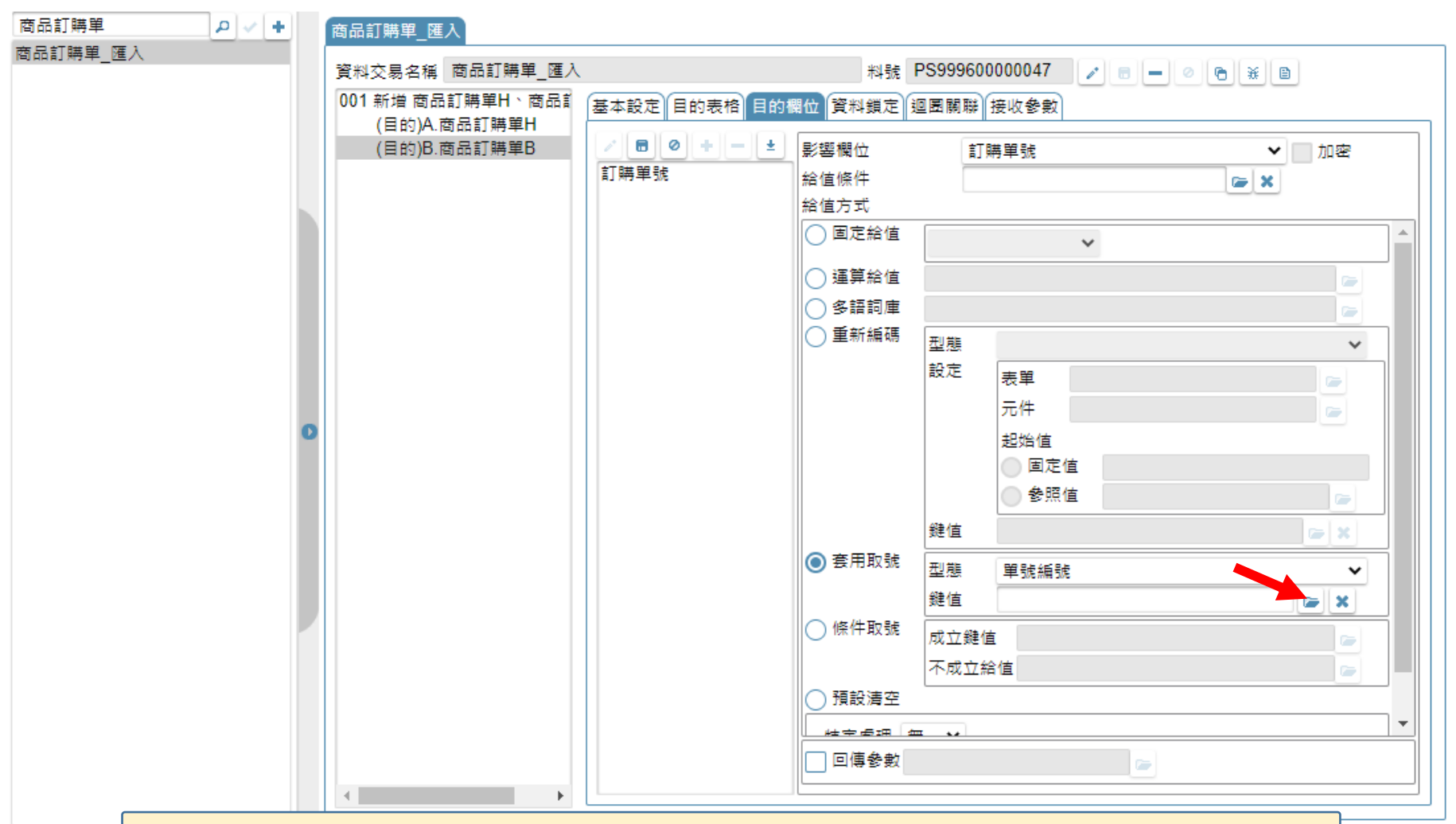

• 將資料交易來源檢視表中的一個或多個欄位,設定為取號用的鍵值, 這個鍵值跟表頭編碼的鍵值要對應,表身資料會取得「鍵值相同的 表頭資料」所編碼的內容。

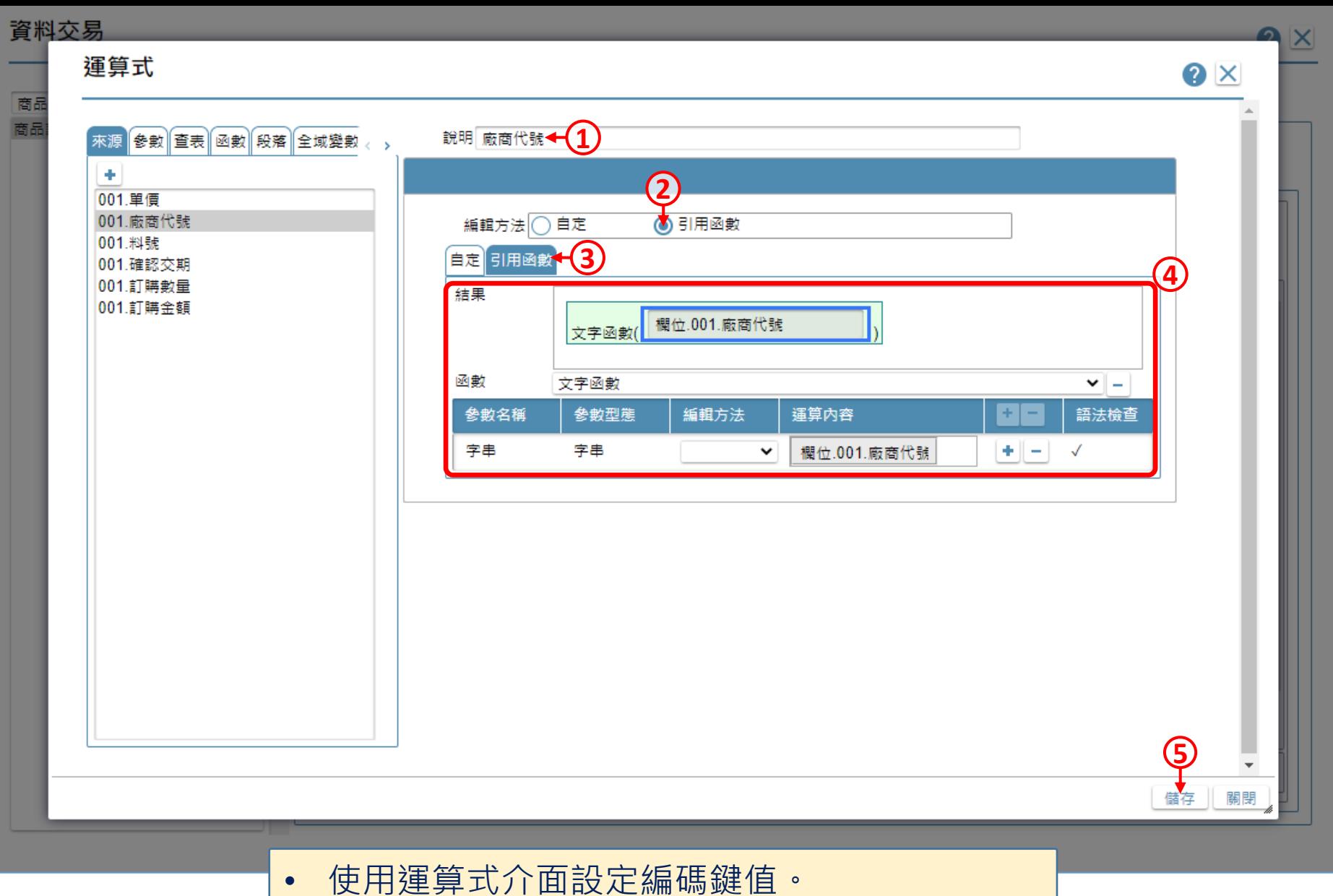

• 運算式介面的詳細操作,可參考7-7-3節說明。

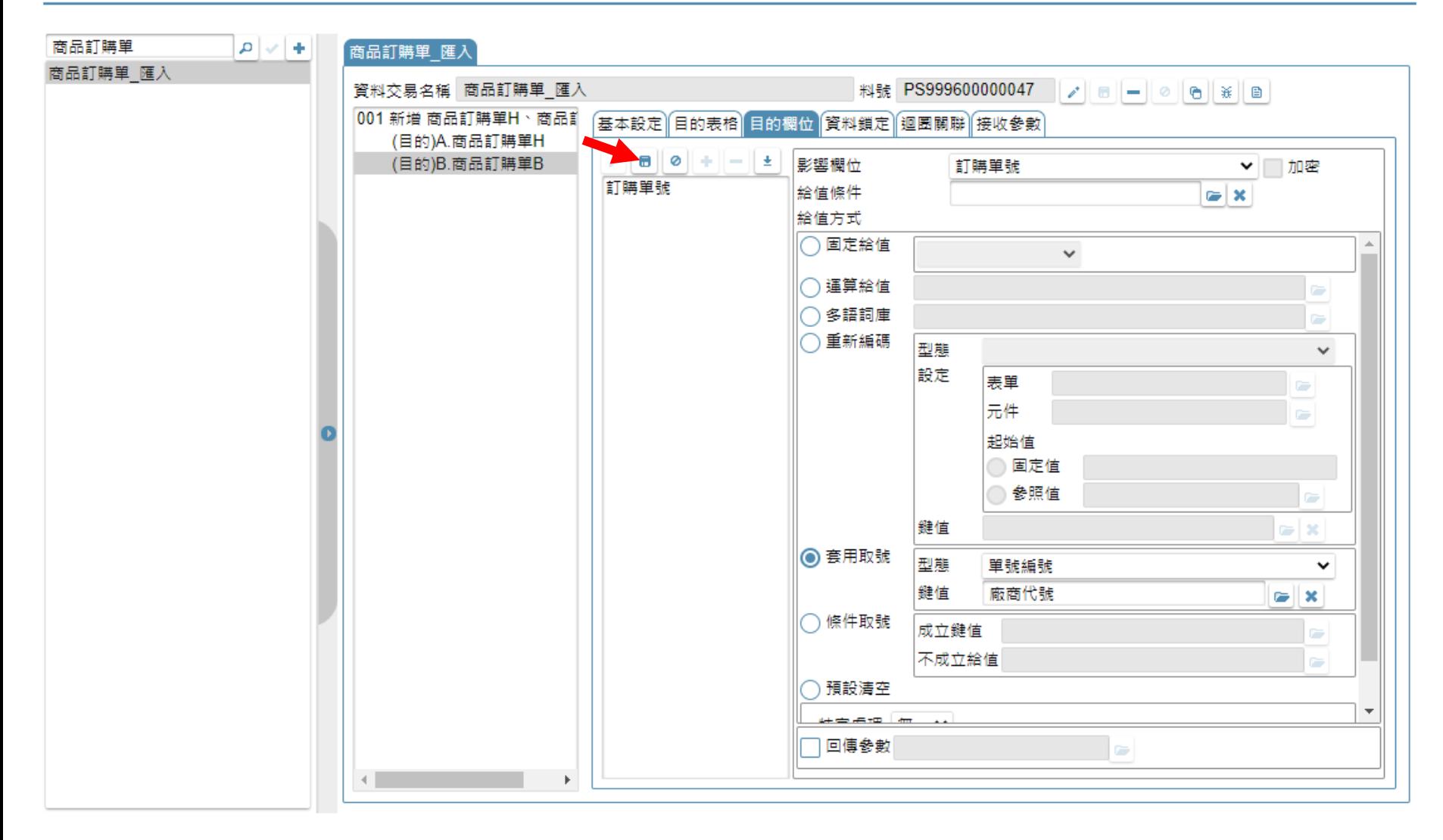

• 設定完畢之後,儲存設定即可。